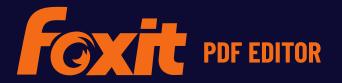

# FOXIT PDF EDITOR DEPLOYMENT AND CONFIGURATION

**For Windows** 

©Foxit Software Incorporated. All rights reserved.

© Foxit Software Incorporated. All Rights Reserved.

No part of this document can be reproduced, transferred, distributed or stored in any format without the prior written permission of Foxit.

Anti-Grain Geometry - Version 2.4

© Maxim Shemanarev (http://www.antigrain.com)

Portions of this product Copyright [2001-2023] Solid Documents

Permission to copy, use, modify, sell and distribute this software is granted provided this copyright notice appears in all copies. This software is provided "as is" without express or implied warranty, and with no claim as to its suitability for any purpose.

# Contents

| Contents                                                                                                    | 3      |
|----------------------------------------------------------------------------------------------------|--------|
| Introduction                                                                                                    | 4      |
| About Foxit PDF Editor                                                                                                    | 4      |
| Foxit PDF Editor Overview<br>Installing Foxit PDF Editor<br>Command-line Installation for EXE installers<br>Command-line Installation for MSI installers | 4<br>5 |
| Deployment and Configuration                                                                                                    | 11     |
| Using Group Policy                                                                                                    | 11     |
| What is Group Policy?<br>Personal Computer Setting<br>GPO Deployment (for Server)<br>GPO Items                                                           | 11<br> |
| Using Foxit Customization Wizard                                                                                                    | 26     |
| Get started                                                                                                    | 26     |
| Contact Us                                                                                                    | 28     |

# Introduction

This document is intended for administrators to deploy and configure Foxit PDF Editor in an enterprise environment. Please follow the instructions below for details.

# **About Foxit PDF Editor**

# **Foxit PDF Editor Overview**

Welcome to Foxit PDF Editor - Business Ready PDF! Award-winning Foxit PDF Editor provides the right features at the right price, allowing you to produce great looking PDF document and forms quickly, affordably, and securely. Foxit PDF Editor comes in two editions: *Foxit PDF Editor* to fit the small and medium sized businesses, and *Foxit PDF Editor Pro* to fit the large enterprises.

## **Installing Foxit PDF Editor**

#### **System Requirements**

#### **Operating Systems**

- Windows 11 or Windows 10.
- Microsoft Office<sup>®</sup> 2013 or later version (required for some PDF creation features).
- Verified as Citrix Ready<sup>®</sup> with Citrix XenApp<sup>®</sup> 7.13.

#### **Recommended Minimum Hardware for Better Performance**

- 1.3 GHz or faster processor (x86 compatible) or ARM processor, Microsoft SQ1 or better.
- 512 MB RAM (Recommended: 1 GB RAM or greater).
- 2G of available hard drive space.
- 1024\*768 screen resolution.
- Supports 4K and other high-resolution displays.

#### How to Install

The installer format of Foxit PDF Editor can be EXE or MSI. Please download the installer to your computer, and then do the following (Take Foxit PDF Editor *Pro* for example):

For an EXE installer:

- 1. Double-click the EXE file, and you will see the setup wizard pop up.
- 2. Foxit PDF Editor is protected by copyright law, so in order to proceed, you must

accept the License Agreement. Check the **Agree with the License Agreement** box to continue.

- 3. (Optional) You can select or deselect the **Help improve user experience** option to turn on or off data collection. The collected data will be used to improve user experiences only. The setting for this option will not affect the following installation process.
- 4. You can click **Quick Install** to start the installation immediately with default settings, or click **Advanced Settings** and do the followings to customize your installation:
  - A) Click on the horizontal three-dot icon to change the installation directory.
  - B) (Optional) Choose a language you want to install from the **Language** box.
  - C) In the **Settings** tab, select the options you would like the setup to perform.
  - D) In the **Components** tab, select the options you want to install.
  - E) (Optional) Click **Back** to go back to the previous step.
  - F) Click **Install** to start the installation.
- 5. When the process is complete, a dialog box will notify the user that Foxit PDF Editor is successfully installed. You can click **Start now** to run the application right after installation.

For an MSI installer:

- 1. Double click the MSI file, and you will see the setup wizard pop up. Click **Next** to continue.
- 2. Foxit PDF Editor is protected by copyright law, so in order to proceed, you must accept the License Agreement. Check the I accept the terms in the License Agreement box to continue.
- 3. (Optional) You can select or deselect the **Help improve user experience** option to turn on or off data collection. The collected data will be used to improve user experiences only. The setting for this option will not affect the following installation process.
- There are two installation setup types for Foxit PDF Editor. The user has the ability to change the installation directory or to keep the default settings.
   *Typical* Installs all features by default, which requires more disk space.
   *Custom* Allows users to choose which program features will be installed.
- 5. For the *Typical* setup, just click **Install**. If you choose the *Custom* setup, click **Next** and do the following:
  - A) Click on "**Browse**" to change the installation directory.
  - B) Click "**Disk Usage**" to check the disk space available for the selected features.
  - C) Check the options you want to install and click "**Next**" to continue.
  - D) Select the additional tasks you would like the Setup to perform, then click "**Install**" to start the installation.
- 6. When the process is complete, a dialog box will notify the user that Foxit PDF Editor is installed. You can choose to check the **Launch Foxit PDF Editor** box to run the application right after installation. Click **Finish** to complete the installation.

#### **Command-line Installation for EXE installers**

You can use the command-line to install the application:

<The full path to the installer> [Optional Parameter] [PROPERTY=PropertyValue]

The Foxit PDF Editor properties are:

\_\_\_\_\_

| /help                                                                                                    | Pops up a dialog box that shows you the supported command lines.                                                      |  |  |  |
|----------------------------------------------------------------------------------------------------|----------------------------------------------------------------------------------------------------|--|--|--|
| /install                                                                                                    | Installs Foxit PDF Editor.                                                                                            |  |  |  |
| /repair                                                                                                    | Repairs the installation.                                                                                             |  |  |  |
| /uninstall                                                                                                    | Uninstalls the installation.                                                                                          |  |  |  |
| /quiet                                                                                                    | Silently installs the application (no user interaction) to folder "C:\Program Files\Foxit Software\Foxit PDF Editor". |  |  |  |
| /norestart                                                                                                    | Suppresses any attempt for a system reboot during the installation.                                                   |  |  |  |
| /log <path></path>                                                                                                 | Specifies the path to the log file.                                                                                   |  |  |  |
| /lang <en de es fr it jp < th=""><th>o nl pt ru zh-tw zh pl da-DK fi-Fl nb-NO sv-SE&gt;</th></en de es fr it jp <> | o nl pt ru zh-tw zh pl da-DK fi-Fl nb-NO sv-SE>                                                                       |  |  |  |
|                                                                                                    | Specifies the installation language. This property is available for multi-language installers only.                   |  |  |  |
| /DIR [directory]                                                                                                   | Specifies the folder where products will be installed.                                                                |  |  |  |
| /clean                                                                                                    | Removes all of Foxit PDF Editor's registry data and related files.                                                    |  |  |  |
| /keycode                                                                                                    | Activates the application by key code.                                                                                |  |  |  |
| /DISABLE_UNINSTALL_SUR                                                                                             | <b>VEY</b> Stops the Uninstall Survey after uninstallation by setting the value to "1".                               |  |  |  |
| /DisableInternet                                                                                                   | Disables all features that require an Internet connection.                                                            |  |  |  |
| /displayadobeindoc                                                                                                 | Uses Foxit PDF Editor to open embedded Acrobat files<br>and embedded Foxit PDF Reader files in Microsoft<br>Office.   |  |  |  |
| /noshortcut                                                                                                    | Does not create a shortcut on the desktop. By default, a shortcut will be created after installation.                 |  |  |  |

#### **Command-line Installation for MSI installers**

You can also use the command-line to install the application:

msiexec /Option <Required Parameter> [Optional Parameter] [PROPERTY=PropertyValue]

For more detailed information on msiexec.exe, as well as required and optional parameters, type "msiexec" in the command line or visit Microsoft TechNet Help Center.

#### Public Properties of the Foxit PDF Editor MSI Installation Package.

Foxit PDF Editor installation properties supplement the standard MSI public properties to give administrators greater control over the installation of the application.

For the complete list of standard public properties, please refer to: <u>http://msdn.microsoft.com/en-gb/library/aa370905(VS.85).aspx</u>

The Foxit PDF Editor properties are:

| ADDLOCAL | <list feature<="" of="" th=""><th>The value of the ADDLOCAL property is a<br/>comma-delimited list of features that the installation of<br/>Foxit PDF Editor will make locally available. Foxit PDF<br/>Editor installer is composed of the following features:</th></list> | The value of the ADDLOCAL property is a<br>comma-delimited list of features that the installation of<br>Foxit PDF Editor will make locally available. Foxit PDF<br>Editor installer is composed of the following features:     |
|----------|----------------------------------------------------------------------------------------------------|----------------------------------------------------------------------------------------------------|
|          |                                                                                                    | <b>FX_PDFVIEWER</b> - Foxit PDF Viewer and its components.                                                                                                    |
|          |                                                                                                    | <b>FX_FIREFOXPLUGIN</b> – A plugin used for opening PDF files in Internet Explorer. This feature requires FX_PDFVIEWER to be installed.                                                                                        |
|          |                                                                                                    | <b>FX_SPELLCHECK</b> - A tool used for searching any misspelled words in typewriter or form filler mode. This tool also suggests the correct spelling for common mistakes. This feature requires FX_PDFVIEWER to be installed. |
|          |                                                                                                    | <b>FX_PDFA</b> – A module used for verifying compliance with PDF/A-1a and PDF/A-1b. This feature requires FX_PDFVIEWER to be installed.                                                                                        |
|          |                                                                                                    | <b>FX_OCR</b> – A module used for making scanned or image-<br>based PDF documents selectable and searchable. This<br>feature requires FX_PDFVIEWER to be installed.                                                            |

**FX\_CREATOR** - Foxit PDF Creator installs a virtual printer on your system. Creator can convert any printable documents into high-quality PDFs conveniently and efficiently. This feature requires FX\_PDFVIEWER to be installed.

**FX\_CONVERTEXT** - Shell extension used for converting PDFs or combining supported files from the right click menu. This feature requires FX\_CREATOR to be installed.

**FX\_CREATORWORDADDIN** - MS Word toolbar add-in to create PDFs in just one click. This feature requires FX\_CREATOR to be installed.

**FX\_CREATOREXCELADDIN** - MS Excel toolbar add-in to create PDFs in just one click. This feature requires FX\_CREATOR to be installed.

**FX\_CREATORPPTADDIN** - MS PPT toolbar add-in to create PDFs in just one click. This feature requires FX\_CREATOR to be installed.

**FX\_CREATOROUTLOOKADDIN** - MS Outlook toolbar add-in to create PDFs in just one click. This feature requires FX\_CREATOR to be installed.

**FX\_SE** - Plugins for Windows Explorer and Windows shell. These extensions allow PDF thumbnails to be viewed in Windows Explorer, and PDF files to be previewed in Windows OS and Office 2013 (or a later version). This feature requires FX\_PDFVIEWER to be installed.

**FX\_IFILTER** – Foxit PDF IFilter is a plugin for Windows search engines that can help search PDF documents quickly.

**FX\_BROWSERADDIN -** The web browser plugin used for converting web pages to PDFs.

**INSTALLLOCATION** Specifies the folder location of the product installed.

MAKEDEFAULTDefault value of "1", Foxit PDF Editor will be set as the<br/>default application for opening PDF files.

VIEW\_IN\_BROWSER Default value of "1", Foxit PDF Editor will be configured to open PDF files inside browsers.

DESKTOP\_SHORTCUT Default value of "1", installer will place a shortcut for the installed application on the Desktop. STARTMENU\_SHORTCUT Default value of "1", installer will create a program menu group for installed application and its components. Default value of "1", installer will install Foxit PDF Editor SETDEFAULTPRINTER Printer and set it as the system's default printer. Default value of "1", Foxit PDF Editor will check if Foxit LAUNCHCHECKDEFAULT PDF Editor is the default reader when launched. Specifies a license key file and saves it to the Foxit PDF **KEYPATH** Editor installation folder. REMOVENEWVERSION Forces an installation to overwrite the newer version of Foxit PDF Editor with the value of "1". CLEAN Executes with the command "/uninstall", removing all of Foxit PDF Editor's registry data and related files with the value of "1". (Note: This is a command for uninstallation.) **AUTO UPDATE** Does not download or install updates automatically with the value of "0"; automatically checks for updates and downloads updates if any, but lets users choose when to install them with the value of "1"; automatically installs updates with the value of "2". The default value is "1". **EDITION** Specifies an edition to install Foxit PDF Editor. NOTINSTALLUPDATE Does not install updates by setting the value to "1". This will prevent Foxit PDF Editor from being updated from within the software. INTERNET\_DISABLE Disables all features that require an Internet connection by setting the value to "1". **READ\_MODE** Opens a PDF file in Read Mode by default in web browsers by setting the value to "1". DISABLE\_UNINSTALL\_SURVEY Stops the Uninstall Survey after uninstallation by setting the value to "1". **KEYCODE** Activates the application by key code. **EMBEDDED\_PDF\_INOFFICE** With the value of "1", opens embedded PDF files in Microsoft Office with Foxit PDF Editor if Acrobat and

Foxit Reader is not installed. (For the EXE installation package, inputs the command-line /displayadobeindoc.)

ADVERTISE Usually used together with "ADDLOCAL" to advertise the specified features.

Command-line Examples:

1. Silently install the application (no user interaction) to folder "C:\Program Files\Foxit Software":

msiexec /i "Foxit PDF Editor.msi" /quiet INSTALLLOCATION="C:\Program Files\ Foxit Software "

2. Install the Foxit PDF Viewer only:

msiexec /i "Foxit PDF Editor.msi" /quiet ADDLOCAL="FX\_PDFVIEWER "

3. Use the license key file saved in disk C to activate the application when running the setup:

msiexec /i "Foxit PDF Editor.msi" KEYPATH="C:\fpmkey.txt"

4. No installation of Foxit PDF Editor Printer:

msiexec /i "Foxit PDF Editor.msi" ADDLOCAL=ALL, ADVERTISE="FX\_CREATOR" /qn

5. Force an installation to overwrite the same or higher version of Foxit PDF Editor:

msiexec /i "Foxit PDF Editor.msi" REMOVENEWVERSION="1"

6. Remove registry and user data when performing silent uninstallation:

msiexec /x "Foxit PDF Editor.msi" /quiet CLEAN="1"

7. Activate the application by key code:

msiexec /i "Foxit PDF Editor.msi" KEYCODE="your key code"

8. Install the application without Foxit PDF Editor Create PDF Toolbar

msiexec /i "Foxit PDF Editor.msi" ADDLOCAL=ALL, ADVERTISE="FX\_BROWSERADDIN"

# **Deployment and Configuration**

# Using Group Policy

## What is Group Policy?

Group Policy (GPO), a feature of the Microsoft <u>Windows NT</u> family of <u>operating</u> <u>systems</u>, is a set of rules that control the working environment of user accounts and computer accounts. It offers the centralized management and configuration of operating systems, applications, and users' settings in an <u>Active Directory</u> environment.

Group Policy can configure most system settings, save power by utilizing smart power settings, give individual users more control over their machines with administrator privileges and increase system security.

This section will introduce steps to help you master how to quickly add and modify the new GPO template for configuring your installation of Foxit PDF Editor.

## **Personal Computer Setting**

There are two file types of group policy template of Foxit PDF Editor: .adm and .admx. Different types are compatible with different operation systems, but have the same settings. The template of .adm file type is compatible with Windows XP and later, while .admx is compatible with Server 2008, Server 2012, Windows 10 and later.

#### **Set Template Preference**

For .adm file, follow the steps as below:

- Use the shortcut keys "Windows + R" and type gpedit.msc in the **Run** window to open Group Policy Editor.
- Right-click the management template and choose **Add/Remove Template** in the context menu. In the opened dialogue box, add the group policy template of Foxit PDF Editor. The Foxit PDF Editor template will appear in the left navigation pane and you can set its template preferences.

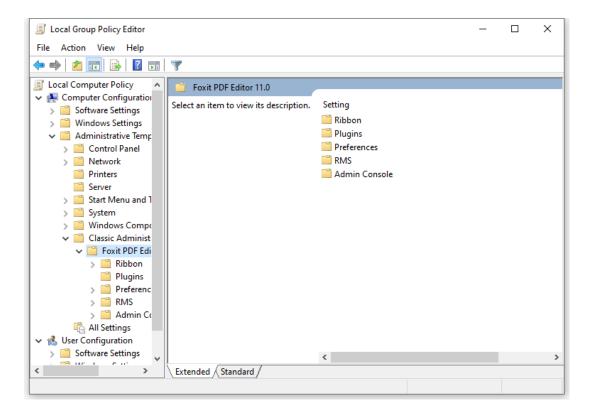

For .admx file, put the .admx file in C:\Windows\PolicyDefinitions and do the setting. The .admx file should be used in combination with an .adml file. And the .adml file should be put in C:\Windows\PolicyDefinitions\language. For example, if in the English OS, the .adml file should be put in C:\Windows\PolicyDefinitions\en\_us.

#### **Example: Not Show Community Language**

- Choose Foxit PDF Editor > Preferences > Application Language.
- Double-click Application Language to open the dialog box and check the option Enabled and check Not Show Community Language. Then only the official languages will show in the File > Preferences > Language.
- If the option **Not Configured** or **Disabled** is checked, the languages translated by community will be displayed.

|                                                                                                    | 💭 Application Language                                                                                                    | - <b>D</b> X                                                                                                    |
|----------------------------------------------------------------------------------------------------|----------------------------------------------------------------------------------------------------|----------------------------------------------------------------------------------------------------|
| Local Group Policy Editor     File Action View Help                                                                                                    | Application Language                                                                                                    | Previous Setting                                                                                                    |
|                                                                                                    | Not <u>C</u> onfigured Comment:     Enabled     Disabled     Supported on:     M  Options:     Not Show Community Language Default Application Language: | Previous Setting       Next Setting         Iterosoft Windows 7 or later       Iterosoft Windows 7 or later         Help:       Iterosoft Windows 7 or later         Help:       Iterosoft Show Community Languages to hide community languages. Otherwise community languages will be listed under official languages.         Default Application Language: Input a language file name, such as lang_en-us.rm', to set this language as default application languages.         Default Application Language: Input a language file name, such as language.         Default Application Language: Input a language as default application language.         Default Application Language: Input a language as default application language.         Default Application Language: Input a language setting item in 'Preferences > Languages'. |
| All Settings<br>Software Settings<br>Software Settings |                                                                                                    | OK Cancel Apply                                                                                                    |

• Other settings can be configured in the same way.

#### *Note*: Group Policy setting includes computer configuration and user configuration.

Computer configuration takes precedence over user configuration. The application will use the computer configuration if both the computer and user configure a specific function at the same time. Please note that if the option **Disabled** is a valid configuration, the setting will be shown in the help information. Otherwise, the corresponding registry entry will be removed as selecting Unconfigured. (The value of the option Disabled in the Group Policy Template of Foxit PDF Editor is invalid.) Foxit PDF Editor will retain all your configuration settings when you upgrade it to a new version.

#### **GPO Deployment (for Server)**

#### **Create GPO Management**

- If you already have an Active Directory domain and organizational unit configured, please skip to "Apply the Foxit Template" section.
- Choose Start > Windows Administrative Tools > open "Active Directory Users and Computers" > right-click your domain > choose New > Organization Unit.

|                                                                                                    | Jsers and Computers                                                                                                    |                                                                                                    | - | × |
|----------------------------------------------------------------------------------------------------|----------------------------------------------------------------------------------------------------|----------------------------------------------------------------------------------------------------|---|---|
| File Action View                                                                                                    | Help                                                                                                    | V 🔁 🕃                                                                                                    |   |   |
| Active Directory U Saved Queries Saved Queries Solution Gompu Gompu Gomp | Isers and Computers [C]<br>Delegate Control<br>Find<br>Change Domain<br>Change Domain Controller<br>Raise domain functional level<br>Operations Masters | Type         Description           builtinDomain         Default container for up           Container         Default container for do           Organizational         Default container for sec.           Organizational         Default container for sec.           Organizational         Default container for ma.           Container         Default container for ma.           Container         Default container for up |   |   |
|                                                                                                    | New                                                                                                    | > Computer                                                                                                    |   |   |
|                                                                                                    | All Tasks                                                                                                    | > Contact                                                                                                    |   |   |
|                                                                                                    | View                                                                                                    | > Group                                                                                                    |   |   |
| Refresh<br>Export List                                                                                                    |                                                                                                    | InetOrgPerson<br>msDS-ShadowPrincipalContainer<br>msImaging-PSPs                                                                                                    |   |   |
|                                                                                                    | Properties                                                                                                    | MSMQ Queue Alias                                                                                                    |   |   |
|                                                                                                    | Help                                                                                                    | Organizational Unit                                                                                                    |   |   |
| ¢                                                                                                    | >                                                                                                    | Printer<br>User<br>Shared Folder                                                                                                    |   |   |

• In the opened New Object - Organization Unit dialogue box, type the unit name (For this example, we have named the unit "Foxit") and click **OK**.

| New Object - Organizational Unit           | ×    |
|--------------------------------------------|------|
| Create in: gpo200000.com/                  |      |
| Name:                                      |      |
| Foxit                                      |      |
| Protect container from accidental deletion |      |
|                                            |      |
|                                            |      |
|                                            |      |
|                                            |      |
|                                            |      |
|                                            |      |
|                                            |      |
| OK Cancel                                  | Help |

• Right click the created organization unit "Foxit" and choose **New** > **User**. For this example, we have named the user "tester01".

| Active Directory Users and Computers                                                                                                    | - C ×                                                                                                    |
|----------------------------------------------------------------------------------------------------|----------------------------------------------------------------------------------------------------|
| · · · · · · · · · · · · · · · · · · ·                                                                                                    | a 🛛 🖬 🗏 🐮 🎽 🐨 🚨 🐍                                                                                                    |
| <ul> <li>Active Directory Users and Computers [C</li> <li>Saved Queries</li> <li>gpo2</li> <li>Builtin</li> <li>Computers</li> <li>Domain Controllers</li> <li>ForeignSecurityPrincipals</li> <li>FoxitComputer</li> <li>Managed Service Accounts</li> </ul>                                                                                                    | Name     Type     Description       There are no items to show in this view.       New Object - User     X       Create in:     gpo. |
| <ul> <li>Managed Service Accounts</li> <li>Users</li> <li>Foxit</li> </ul>                                                                                                    | First name:       tester01       Initials:         Last name:                                                                        |
| Active Directory Users and Computers<br>File Action View Help          Image: Active Directory Users and Computers         File Action View Help         Image: Active Directory                                                                                                    |                                                                                                    |
| Active Directory Users and Computers [<br>Saved Queries<br>Saved Queries<br>Saved Queries<br>Suitin<br>Computers<br>Solution<br>ForeignSecurityPrincipals<br>Solution<br>ForeignSecurityPrincipals<br>Solution<br>Managed Service Accounts<br>Solution<br>Solution<br>Solution<br>Solution<br>Solution<br>Solution<br>Solution<br>Solution<br>Active Directory Users<br>Solution<br>Solution |                                                                                                    |

• Click **Start** > **Windows Administrative Tools** > open the Group Policy Management console and right-click the created organization unit "Foxit" and choose **Create a GPO in this domain, and Link it here...**.

| 📓 Group Policy Manageme  | nt                                  |                    |                       |            | -         |      | ×   |
|--------------------------|-------------------------------------|--------------------|-----------------------|------------|-----------|------|-----|
| 📓 File Action View V     | índow Help                          |                    |                       |            |           | -    | 8 × |
| 🗢 🔿 🖄 🔂 🗮                |                                     |                    |                       |            |           |      |     |
| 📓 Group Policy Manageme  | t Foxit                             |                    |                       |            |           |      |     |
| ✓ ▲ Forest: gpo2.        | Linked Group Pe                     | olicy Objects Grou | up Policy Inheritance | Delegation |           |      |     |
| V 📑 Domains              |                                     | k Ôrder GP         | <u></u>               | Enforced   | Link Enab | la d | GP  |
| V 🏥 gpollation           |                                     | k Order GF         | 0                     | Enforced   |           | lea  | Gr  |
| > Domain Co              |                                     |                    |                       |            |           |      |     |
| 🛅 For-                   |                                     |                    |                       |            |           |      |     |
|                          | eate a GPO in this domain, and Link | it here            |                       |            |           |      |     |
|                          | nk an Existing GPO                  |                    |                       |            |           |      |     |
|                          | ock Inheritance                     |                    |                       |            |           |      |     |
| > 🛅 Sta Gi               | oup Policy Update                   |                    |                       |            |           |      |     |
|                          | oup Policy Modeling Wizard          |                    |                       |            |           |      |     |
|                          | ew Organizational Unit              |                    |                       |            |           |      |     |
|                          |                                     |                    |                       |            |           |      |     |
| Vi                       | 2W                                  | >                  |                       |            |           |      |     |
| N                        | w Window from Here                  |                    |                       |            |           |      |     |
| D                        | lete                                |                    |                       |            |           |      |     |
| Re                       | name                                |                    |                       |            |           |      |     |
| Re                       | fresh                               |                    |                       |            |           |      |     |
| Pr                       | operties                            |                    |                       |            |           |      | >   |
| Create a GPO in this c H | lp                                  |                    |                       |            |           |      |     |

If you cannot find the Group Policy Management in Windows Administrative Tools, please install the application package GPMC.MSI. You can download the package by clicking the link <u>http://www.microsoft.com/en-us/download/details.aspx?id=21895</u>.

**Tip**: To deploy Foxit PDF Editor's installers or plugins across your organization through GPO, please refer to the instructions <u>here</u>. You can also perform the deployment through <u>Microsoft Intune</u> or <u>Configuration Manager</u>. Configuration Manager was previously named System Center Configuration Manager (SCCM) and now is part of Microsoft Endpoint Manager.

#### Apply the Foxit Template

- 1 Active Directory Domains and Trusts Windows Server X Active Directory Module for Windo. Active Directory Sites and Services 2 盀 Windows PowerShell Windows PowerShell ISE Active Directory Users and Compu... Server Manager ADSI Edit 96 1 Certification Authority Window **Component Services** Task Manager Control Panel Computer Management -8 Defragment and Optimize Drives Remote Desktop. File Explorer Disk Cleanup å DNS 8 Event Viewer 8 Group Policy Management -**iSCSI** Initiator 2 Local Security Policy Microsoft Azure Services ۲ ODBC Data Sources (32-bit) 0 H e 4 1 ρ 10 -1
- Type the GPO name in the "New GPO" dialogue box and click **OK**.

| New GPO             | ×         |
|---------------------|-----------|
| Name:               |           |
| PDF Editor          |           |
| Source Starter GPO: |           |
| (none)              | ~         |
|                     | OK Cancel |

• Right-click the new GPO and choose **Edit...** in the right-click menu to open Group Policy Editor.

| 📓 Group Policy Management                                                                                                    |                        |                                    |                | - 0               | x c    |
|----------------------------------------------------------------------------------------------------|------------------------|------------------------------------|----------------|-------------------|--------|
| File Action View Window                                                                                                    | Help                   |                                    |                |                   | _ 8 ×  |
|                                                                                                    |                        |                                    |                |                   |        |
| 🗢 🔿 📶 🔀 🖬 🛛                                                                                                    |                        |                                    |                |                   |        |
| 📓 Group Policy Management                                                                                                    | PDF Editor             |                                    |                |                   |        |
| ✓ ▲ Forest: gpo.                                                                                                    | com Scope Details Se   | ttings Delegation                  |                |                   |        |
| ✓ I Domains                                                                                                    | Links                  |                                    |                |                   |        |
| ✓ in gpo in the state of the state of th | com                    | cation:                            |                |                   |        |
| 🛒 Default Domain Po<br>> 📬 Domain Controller                                                                                                    | oncy                   | gpozo                              | .com           |                   | ~      |
| y iii Domain Controller                                                                                                    | The following sites, o | domains, and OUs are linked to th  | is GPO:        |                   |        |
| PDF Editor                                                                                                    | Location               |                                    | Enforced       | Link Enabled      | Path   |
|                                                                                                    | dit                    |                                    | No             | Yes               | gpo21. |
| > 📑 Group Poli 🛛 E                                                                                                    | Inforced               |                                    |                |                   |        |
| > 🕞 WMI Filter 🧹 👃                                                                                                    | ink Enabled            |                                    |                |                   | >      |
| > 🛅 Starter GPC                                                                                                    | Save Report            |                                    |                |                   |        |
| Sites                                                                                                    | · · ·                  | iPO can only apply to the followin | a amuns user   | s and computers:  |        |
|                                                                                                    | /iew >                 |                                    | g groupe, acon | e, and comparere. |        |
| 🔀 Group Policy Resu 🛛 N                                                                                                    | New Window from Here   |                                    |                |                   | _      |
| D                                                                                                    | Delete                 | Jsers                              |                |                   |        |
| B                                                                                                    | Rename                 |                                    |                |                   |        |
|                                                                                                    | Refresh                | Remove                             | Properties     |                   |        |
|                                                                                                    | terresn                |                                    | Troponico      |                   |        |
| F                                                                                                    | Help                   |                                    |                |                   |        |
|                                                                                                    | This GPO is linked t   | o the following WMI filter:        |                |                   |        |
| Open the GPO editor                                                                                                    |                        |                                    |                |                   |        |

• Right-click the **Administrative Templates** and choose **Add/Remove Templates...** to add Foxit PDF Editor template. Please refer to <u>Set Template</u> <u>Preference</u>.

| Group Policy Management Editor                                                                                                    |            |                                                                 |                                                                                                    | -  |           | ×       |
|----------------------------------------------------------------------------------------------------|------------|-----------------------------------------------------------------|----------------------------------------------------------------------------------------------------|----|-----------|---------|
| File Action View Help                                                                                                    |            |                                                                 |                                                                                                    |    |           |         |
| 🗢 🄿 🔁 📷 🗟 🖌 🕜 🤝                                                                                                    |            |                                                                 |                                                                                                    |    |           |         |
| PDF Editor [GPO2 PDF Editor [GPO2 Computer Configuration Software Settings Software Settings Mindows Settings Administrative Templates: Policy definiti Control Add/Remove Templates: Policies Netwo Printer Server Software Settings Filter On Filter On Filter On Filter On Filter Options Re-Apply Filter System Vindo All Set View Export List Policies Preferences Preferences Preferences Preferences | Select an  | ninistrative Templates: Policy<br>item to view its description. | definitions (ADMX files) re<br>Setting<br>Control Panel<br>Network<br>Printers<br>Server<br>Start Menu and Taskb<br>System<br>Windows Component<br>All Settings | ar | rom the l | ocał co |
|                                                                                                    |            | . (                                                             | <                                                                                                    |    |           | >       |
| < > > Manage administrative templates                                                                                                    | \ Extended | Standard /                                                      |                                                                                                    |    |           |         |

• For configuring options, please refer to <u>Example: Not Show Community</u> <u>language</u>.

## **GPO Items**

L

The following table introduces some simple manipulations in GPO to speed up your working process.

| Folder Path                                                               | ltem                                                                         | Description                                                                                                    |
|---------------------------------------------------------------------------|------------------------------------------------------------------------------|----------------------------------------------------------------------------------------------------|
| Foxit PDF Editor ><br>Plugins                                             | Remove Specific<br>Plugins                                                   | Input the plugin name which needs to be<br>removed.<br>Only applications with .fpi extensions can be<br>removed from Foxit PDF Editor.                                                                                                    |
|                                                                           | Remove Plugins                                                               | Remove the selected plugins.                                                                                                    |
|                                                                           | Configure<br>iManage9 server<br>URL<br>Configure<br>iManage10<br>server URL  | Configure a server URL for iManage<br>9/iManage 10/SharePoint/Alfresco. The<br>changes will be synchronized to the<br>corresponding settings under <b>File</b> > <b>Open</b> or<br><b>Save As</b> > <b>Add a place</b> > <b>iManage</b><br><b>9/iManage 10/SharePoint/Alfresco</b> . |
|                                                                           | Configure<br>SharePoint<br>server URL<br>Configure<br>Alfresco server<br>URL |                                                                                                    |
| Foxit PDF Editor ><br>Preferences ><br>Features which<br>require internet | ltself                                                                       | Enable this option to enable all the features<br>which require internet connection. This will<br>change the corresponding setting in<br><b>Preferences</b> > <b>General</b> .                                                                                                    |
| connection                                                                | Subltem                                                                      | Specify features to allow internet<br>connection: check the items to add into a<br>whitelist, which will be allowed to access<br>internet even though disabling all features<br>that require internet connection.                                                                    |
| Foxit PDF Editor ><br>Preferences > File<br>Association                   | Disable default<br>PDF viewer<br>switching                                   | Enable this option to disable the ability to change the specified default handler (PDF viewer).                                                                                                    |
|                                                                           | Default PDF<br>Viewer                                                        | Allow you to set Foxit PDF Editor as the<br>default PDF viewer in your Windows system,<br>web browsers, the thumbnail view and<br>preview pane in Windows Explorer, as well<br>as in MS documents that contain embedded<br>PDFs.                                                     |

#### Items in GPO Template

|                                                                | Forbid Checking<br>of Default PDF<br>Viewer                                  | This setting requires Administrator<br>permission. In a domain environment, if the<br>client doesn't have the Administrator<br>permission, there will be a UAC prompt after<br>the boot.<br>Hide the 'Set to Default PDF Reader' dialog<br>when Foxit PDF Editor isn't the default PDF<br>viewer. |
|----------------------------------------------------------------|------------------------------------------------------------------------------|----------------------------------------------------------------------------------------------------|
| Foxit PDF Editor ><br>Preferences ><br>Update Settings         | Updater                                                                      | Specify how to install the update when a<br>new version is available. This will lock end<br>users' ability to change the settings in<br><b>Preferences</b> > <b>Updater</b> > <b>Automatically</b><br><b>Update</b> .                                                                             |
|                                                                | Disable major<br>updates, but still<br>show minor/<br>maintenance<br>updates | With this option enabled, both automatic<br>and manual updates for major versions are<br>disabled in Foxit PDF Editor.                                                                                                    |
| Foxit PDF Editor ><br>Preferences ><br>Privileged<br>Locations | Lock Privileged<br>Locations                                                 | Enable this option to lock the end user's<br>ability to add files, folders, and hosts as a<br>privileged location to prevent them from<br>continuing to assign trust. This will change<br>the corresponding setting in Preferences ><br>Security > Privileged Locations.                          |
|                                                                | Add to Privileged<br>Locations                                               | Enable this option to configure the<br>privileged locations, and lock end users'<br>ability to change the settings in<br><b>Preferences &gt; Security &gt; Privileged</b><br><b>Locations</b> .                                                                                                   |
| Foxit PDF Editor ><br>Preferences >                            | Hide Activation<br>Code                                                      | Enable this option to hide activation code in                                                                                                    |
| Activation Settings                                            | Modify the<br>address of the<br>activation server                            | the application.<br>Enable this option to define the activation<br>server address for Foxit PDF Editor, so that it<br>will use this address for Activation or<br>Deactivation.                                                                                                    |
| Foxit PDF Editor ><br>Preferences                              | 'About Foxit PDF<br>Editor' Dialog                                           | Set the new contents in 'About Foxit PDF<br>Editor' dialog.                                                                                                    |
| Foxit PDF Editor ><br>Preferences                              | Configure<br>communication<br>port range for                                 | This setting is used for configuring the communication port range for Foxit creator.                                                                                                    |

|                                   | Foxit creator                                             | If enabled, the maximum and minimum values you typed will take effect. The valid port range is "1024-65535".                                                                                                    |
|-----------------------------------|-----------------------------------------------------------|----------------------------------------------------------------------------------------------------|
|                                   |                                                           | Note: we recommend setting an appropriate<br>port range based on the number of clients<br>in an environment. For a single client, the<br>maximum and minimum value difference<br>should be no less than 10 to ensure that<br>creator related functions could run<br>smoothly.                                                                                                    |
|                                   |                                                           | If disabled or not configured, the default value "50000 - 60000" will take effect.                                                                                                    |
| Foxit PDF Editor ><br>Preferences | Program Name                                              | Change the program's name. The default is 'Foxit PDF Editor'.                                                                                                    |
| Foxit PDF Editor ><br>Preferences | Show Start Page                                           | Change the settings of Start Page.                                                                                                    |
| Foxit PDF Editor ><br>Preferences | Enable Safe<br>Reading Mode                               | Change the settings of Safe Reading Mode.                                                                                                    |
| Foxit PDF Editor ><br>Preferences | Multiple<br>Windows                                       | Enable this option to always open files in a<br>new window. Disable this option to not open<br>files in a new window. This will change the<br>corresponding setting in <b>Preferences</b> ><br><b>Documents</b> .                                                                                                    |
| Foxit PDF Editor ><br>Preferences | Add<br>NetDocuments<br>to the open List                   | Enable this option to add NetDocuments to the <b>File</b> > <b>Open</b> List. Users cannot remove this option from their end.                                                                                                    |
| Foxit PDF Editor ><br>Preferences | Application<br>Language                                   | Change the application language settings.<br>This will change the setting item in<br><b>Preferences</b> > <b>Languages</b> .                                                                                                    |
| Foxit PDF Editor ><br>Preferences | Insert Printed<br>PDF into<br>Previously<br>Generated PDF | Check the option to append the converted<br>PDF files to the previous one when creating<br>PDFs with Foxit PDF Editor Printer. For<br>example, you have created a PDF with Foxit<br>PDF Editor Printer and have not closed it<br>after the creation. And then you create<br>another PDF with Foxit PDF Editor Printer.<br>The newly created PDF will be appended to<br>the previous one automatically. |
| Foxit PDF Editor ><br>Preferences | Status Bar                                                | Change the settings of Status Bar.                                                                                                    |
| Foxit PDF Editor ><br>Preferences | Notification<br>Messages                                  | Enable this option and choose how to deal<br>with the different notification messages. If<br>you unchecked all the options, the<br>notification messages will never be shown.<br>This will change the corresponding setting in                                                                                                    |

|                                   |                                                   | Preferences > General.                                                                                                    |
|-----------------------------------|---------------------------------------------------|----------------------------------------------------------------------------------------------------|
| Foxit PDF Editor ><br>Preferences | Share the PDF<br>file that caused<br>crash        | Enable this option to always share the PDF<br>file that caused crash. This will change the<br>corresponding setting of 'Share the PDF file<br>that caused this crash' option in Crash<br>Report.                                                                                                    |
| Foxit PDF Editor ><br>Preferences | Change The Link<br>For User Manual                | Enable this option to change the link of User<br>Manual to the local link you want.                                                                                                    |
| Foxit PDF Editor ><br>Preferences | Disable Security<br>Warning                       | Enable this option to disable the security<br>warning when Foxit PDF Editor is launched<br>by a third-party application without a valid<br>digital signature.                                                                                                    |
| Foxit PDF Editor ><br>Preferences | Lock Read Mode<br>in web browsers                 | Enable this option to use Read Mode by<br>default in Foxit PDF Editor browser plugins,<br>and disallow users from exiting this mode.<br>This will change the corresponding setting in<br><b>Preferences</b> > <b>Documents</b> > <b>Open</b><br><b>Settings</b> .                                                                                              |
| Foxit PDF Editor ><br>Preferences | Filter Comments<br>by the original<br>author only | Enable this option to filter comments by the original author only. This will change the corresponding setting in <b>Comment</b> > <b>Filter</b> window.                                                                                                    |
| Foxit PDF Editor ><br>Preferences | User Experience<br>Improvement                    | Enable this option to allow anonymous data collection. This will change the corresponding setting in <b>Preferences</b> > <b>General</b> .                                                                                                    |
| Foxit PDF Editor ><br>Preferences | Use GDI+ Output<br>for all types of<br>printer    | Enable this option to use GDI+ output for PS<br>driver printers (excluding PCL driver printer).<br>This will change the corresponding setting in<br><b>Preferences</b> > <b>Print</b> .                                                                                                    |
| Foxit PDF Editor ><br>Preferences | Trusted<br>Applications                           | Enable this option and input the name of<br>the trusted application in the list. The listed<br>application will be added in the Trusted<br>Apps in <b>Preferences</b> > <b>Trust Manager</b><br>settings.<br>If you disable this option, the corresponding<br>setting will be unavailable in <b>Preferences</b> ><br><b>Trust Manager</b> in Foxit PDF Editor. |
| Foxit PDF Editor ><br>Preferences | Protected View                                    | Enable this option to turn on protected view<br>in order to protect your computers from<br>being harmed by files originated from<br>potentially unsafe locations. This will change<br>the setting in <b>Preferences</b> > <b>Security</b> ><br><b>Protected View</b> .                                                                                         |
| Foxit PDF Editor ><br>Preferences | Require<br>password to use                        | Enable this option to require users to set a password for the signature while creating a                                                                                                    |

| · · · · · · · · · · · · · · · · · · · |                                                   |                                                                                                    |
|---------------------------------------|---------------------------------------------------|----------------------------------------------------------------------------------------------------|
|                                       | signatures                                        | new signature. This will change the setting<br>of 'Require password to use this signature' in<br>the <b>Create Signature</b> dialog box which pops<br>up when you sign a PDF using the <b>Fill &amp; Sign</b><br>feature.                                                                                                    |
| Foxit PDF Editor >                    | Change bigh DDI                                   |                                                                                                    |
| Preferences                           | Change high DPI<br>settings                       | Enable this option to specify the display<br>settings for PDF Editor when using a high-<br>DPI device.                                                                                                    |
|                                       |                                                   | Choose "Application" to render correctly<br>whenever the DPI of the display that they<br>are running on changes.                                                                                                    |
|                                       |                                                   | Choose "System" to automatically being DPI scaled by Windows.                                                                                                    |
|                                       |                                                   | Choose "System(Enhanced)" to render<br>correctly at a single display scale factor and<br>become blurry whenever the DPI changes.                                                                                                    |
| Foxit PDF Editor >                    | PDF/A View                                        | Enable this option and specify whether to                                                                                                    |
| Preferences                           | Mode                                              |                                                                                                    |
| Preierences                           | wode                                              | open documents in PDF/A view mode.                                                                                                    |
|                                       |                                                   | Choose "Never" to never open documents in<br>PDF/A view mode.                                                                                                    |
|                                       |                                                   | Choose "Only for PDF/A documents" to<br>switch to read-only mode automatically<br>when a PDF/A document is opened.                                                                                                    |
|                                       |                                                   | This will change the settings in Preferences > Documents > PDF/A View Mode.                                                                                                    |
| Foxit PDF Editor ><br>Preferences     | Load trusted<br>certificates from<br>Foxit server | This setting specifies the way to load<br>"trusted certificates from Foxit server".                                                                                                    |
|                                       |                                                   | If this setting is enabled, three options will<br>be available: (1) "Disable": Don't load trusted<br>certificates from Foxit server. (2) "Enable &<br>Ask before updating": Load trusted<br>certificates from Foxit server but will ask<br>before updating. (3) "Enable & Install<br>silently": Load trusted certificates from Foxit<br>server but will install silently.<br>This will change the setting in Preferences ><br>Trust Manager >Automatic Foxit Approved<br>Trust List Updates. |
|                                       |                                                   | If this setting is disabled or not configured,                                                                                                    |

|                                   |                                                              | the default will take effect.                                                                                                    |  |
|-----------------------------------|--------------------------------------------------------------|----------------------------------------------------------------------------------------------------|--|
| Foxit PDF Editor >                | Change the                                                   | Enable this option to change the Support                                                                                                    |  |
| Preferences                       | Support Tools in<br>Start Page                               | Tools in Start Page.                                                                                                    |  |
| Foxit PDF Editor ><br>Preferences | The Tutorials<br>URL                                         | Enable this option to change the tutorials<br>URL in the Video Tutorials tab in the Start<br>page.                                                                                                    |  |
| Foxit PDF Editor ><br>Preferences | Lock the Auto-<br>Complete in<br>Form Filling                | Enable this option to lock the Auto-Complete<br>feature and disable the corresponding<br>setting in <b>Preferences</b> > <b>Forms</b> .                                                                                                    |  |
| Foxit PDF Editor ><br>Preferences | Do not use<br>QuickTime<br>Player for<br>multimedia<br>items | Enable this option to disable using<br>QuickTime Player for multimedia items.                                                                                                    |  |
| Foxit PDF Editor ><br>Preferences | Enable creating<br>self signed<br>digital IDs                | Disable this option to forbid the end user's<br>ability to select <b>Create a new Digital ID</b><br>option in Add ID workflows.                                                                                                    |  |
| Foxit PDF Editor ><br>Preferences | Javascript Action                                            | Enable/disable this option to allow/disallow<br>running JavaScript in PDF files.<br>This will change the corresponding setting in<br>Preferences > JavaScript > Enable JavaScript<br>Action.                                                                                                    |  |
| Foxit PDF Editor ><br>Preferences | Disable editing<br>Manage Sites                              | Enable this option to disable and lock the<br>end user's ability to specify the default<br>behavior for accessing the Internet from<br>PDFs.<br>Choose "Always ask" to ask before opening<br>every URL.<br>Choose "Allow access" to allow access to all<br>URLs.<br>Choose "Block access" to restrict access to<br>all URLs. |  |
| Foxit PDF Editor ><br>Preferences | Outlook COM<br>add-in                                        | Enable 'View PDF Results' to view the<br>generated PDF file in Foxit PDF Editor after<br>creation.<br>Enable 'Output PDF Portfolio' to create a<br>single PDF file containing all emails in a<br>"portfolio".<br>Enable 'Include Attachments' to include all<br>email attachments in the generated PDF.                      |  |

| Foxit PDF Editor >   | TabElements       | Choose "Enabled" to configure the features  |  |
|----------------------|-------------------|---------------------------------------------|--|
|                      |                   | in Ribbon.                                  |  |
|                      | Title Bar such as |                                             |  |
| the Quick Access     |                   | Choose "Hide this feature" to hide this     |  |
|                      | Toolbar and       | feature in Ribbon.                          |  |
|                      | Search field)     |                                             |  |
|                      | RibbonCategory    | Choose "Add to Quick Access Toolbar" to     |  |
|                      | (the command      | add this feature to Quick Access Toolbar.   |  |
|                      | items in each tab |                                             |  |
|                      | on the ribbon)    |                                             |  |
| Foxit PDF Editor >   | Encrypt           | Encrypt document metadata. This disables    |  |
| RMS > Preferences    | Metadata          | the setting in 'Preferences > RMS Setting'. |  |
| KIVIS > FIEIEIEIILES | Welduala          | the setting in Freierences > Km5 Setting.   |  |
|                      |                   |                                             |  |
|                      |                   |                                             |  |
|                      |                   |                                             |  |
|                      |                   |                                             |  |
|                      |                   |                                             |  |
|                      | Add 'protected'   | Append "(protected)" to the end of the file |  |
|                      | to the name of    | name of encrypted files.                    |  |
|                      | encrypted files   |                                             |  |
|                      |                   |                                             |  |
|                      |                   |                                             |  |
|                      | AIP default and   | Enable this option to allow users to set up |  |
|                      | mandatory         | default and mandatory labeling.             |  |
|                      | labeling          |                                             |  |
|                      |                   |                                             |  |
|                      |                   |                                             |  |
|                      | Save As           | Turn on the Save As feature for AIP-        |  |
|                      |                   | protected files.                            |  |
|                      |                   |                                             |  |
|                      |                   |                                             |  |
|                      |                   |                                             |  |
|                      | Microsoft IRM     | Enable this option to choose Microsoft IRM  |  |
|                      | Protection        | Protection Version for document encryption. |  |
|                      | FIOLECTION        |                                             |  |
|                      |                   | If not enabled, Microsoft IRM Protection    |  |
|                      | DNAC              | Version 2(PPDF) is used.                    |  |
|                      | RMS               | Enable this option, all encrypted PDF will  |  |
|                      | Interoperability  | conform to Microsoft IRM Protection for PDF |  |
|                      |                   | Specification and hence be able to be       |  |
|                      |                   | decrypted by other RMS Viewer.              |  |
| Foxit PDF Editor >   | Update Server     | Set the path of Internal update server.     |  |
| Admin Console        | Admin Console     | Set the path of your Admin Console Server.  |  |
| Server               |                   | The end users can use this server URL to    |  |
|                      |                   | connect to your enterprise Admin Console    |  |
|                      |                   | Server.                                     |  |
| L                    |                   |                                             |  |

# **Using Foxit Customization Wizard**

Foxit Customization Wizard (hereafter, "the Wizard") is a configuration utility for customizing (configuring) the Foxit PDF Editor or Foxit PDF Reader installer before large scale deployment. For example, you can license the product on a volume scale with the Wizard so that you do not need to register and personalize each copy of the installation. Foxit PDF Editor or Reader will retain all your configuration settings when you upgrade it to a new version.

The Wizard allows enterprise IT administrators to do the following:

- Modify an existing MSI package and save all the modifications into a transform file (.mst).
- Directly configure settings from scratch and save all the configurations as an XML (.xml) file.
- Customize settings based on an existing XML (.xml) file.
- Configure which digital ID files are allowed to use.

## **Get started**

Run the Wizard, you will see the following options on the Welcome page:

- MSI
- XML Editor for Foxit PDF Editor
- XML Editor for Foxit PDF Reader
- SignITMgr

Please select one option to begin. Take **MSI** for example. After you open an MSI installer, you will see the Wizard workspace below.

| A C                                                                                                    | В                                                                                                   | D<br>  |
|----------------------------------------------------------------------------------------------------|----------------------------------------------------------------------------------------------------|--------|
| Fo it Customization Wi zard     MSI                                                                                                    |                                                                                                    | ×      |
| <ul> <li>Personalization Options</li> <li>Installation Options</li> <li>Features</li> <li>Shortcuts</li> <li>Files and Folders</li> <li>Registry</li> <li>Preferences</li> <li>Ribbon Set</li> <li>Plugins</li> </ul> | Personalization Options Change Install Location Add License Key File Add Code Replace ProfStore.xml | Browse |

A. Title Bar B. Menu Bar C. The Navigation bar D. The main work area

The workspace is made up of four parts: Title Bar, the top Menu bar, the Navigation bar, and the main work area.

- 1. The **Title bar** in the top left corner shows the corresponding option you choose on the Welcome page.
- 2. The top **Menu bar** provides key menu options, like "Open", "Save", "Information", and "About".
- 3. The left-hand **Navigation bar** links to the specific configurable options.
- 4. The **Main Work Area** displays configurable options according to the configuration settings you choose.

For more detailed instructions, please click the  $\bigcirc$  icon on the top Menu bar and choose **User Guide**, which covers all features included in Foxit Customization Wizard.

# **Contact Us**

Feel free to contact us should you need any information or have any problems with our products. We are always here, ready to serve you better.

- Office Address: Foxit Software Incorporated 39355 California Street Suite 302 Fremont, CA 94538 USA
- Sales: 1-866-680-3668
- Support & General: <u>Support Center</u> 1-866-MYFOXIT, 1-866-693-6948
- Website: www.foxit.com
- E-mail: Marketing - <u>marketing@foxit.com</u>